version-1-6version-8-08windows xp 2000 amorcage

## **Double Boot AbulÉdu/XP-2000**

Sous ce titre se cache la manière de faire afficher un petit menu de boot à windows 2000 ou XP pour proposer de démarrer en TX/AbulÉdu.

Pour les windows 9x, lisez la documentation suivante: [Créer un menu de choix au démarrage](https://docs.abuledu.org/abuledu/administrateur/double_boot)

Pour créer ce menu de choix au démarrage de windows 2000/XP vous devez suivre les étapes suivante:

1. téléchargez le [fichier zip suivant](https://docs.abuledu.org/_media/abuledu/administrateur/grub_pour_multiboot_xp.zip) et décompressez-le dans c:\boot

Cliquer sur **Démarrer** / **Exécuter** et taper la commande

cmd

Dans la fenêtre suivante, revenez à la racine du disque c:

cd\

Vérifiez les droits (attributs) du fichier boot.ini :

attrib boot.ini

Si vous voyez :

A SHR C:\Boot.ini

il faut modifier les droits du fichier avec :

attrib -s -h -r boot.ini

2. Modifiez le fichier c:\boot.ini avec la commande

edit boot.ini

Rajouter la dernière ligne.

```
[boot loader]
timeout=5
default=c:\boot\stage1
[operating systems]
multi(0)disk(0)rdisk(0)partition(1)\WINDOWS="Microsoft Windows XP Home
Edition" /fastdetect
C:\boot\stage1="AbulEduTX"
```
**Ne touchez pas aux autres lignes !** Par contre, vous pouvez modifier le délai avant démarrage

automatique "timeout" (ici mis à 5 au lieu de 30) et l'option sélectionnée par défaut "default" (voir l'exemple qui démarre ici par défaut sur AbulEduTX equi est lancée par la commande c:\boot\stage1).

Attention, il existe dans le dossier boot une copie de ce fichier appelé "exemple de fichier boot.ini.txt", mais qui ne fonctionne que sur des installations où windows est installé sur la première partition du premier disque (et ce n'est pas toujours le cas).

Enregistrez vos modifications.

Réappliquez les droit sur le fichier boot.ini :

attrib +s +h boot.ini

3. Dans la même fenêtre, installez grub avec :

cd c:\boot grubinstall.exe

4. ça doit vous afficher un résultat de ce genre:

```
NTFS mount succeeded
stage1(12489151)
version=3.2
boot_drive=0xff
force_lba=0
stage2_address=0x8000
stage2_sector=12489151
stage2_segment=0x800
stage2(12489151+214)
213 sectors to load from sector 12489152 at 0x820
menu '(hd0,0)/boot/menu.lst'
stage2 configured on (hd0,0).
```
5. ajoutez les attributs "lecture seule" et "système" aux fichiers

attrib +s +r  $c:\bot$ 

6. rebootez et testez …

Si vous avez une erreur sur GRUB qui ne trouve pas gpxe-xx-.lkrn, vérifiez que grub est bien installé et au besoin, modifiez le fichier c:/boot/menu.lst en changeant le numéro de la partition sur laquelle il est installé : (hd0,0) pour la première partition, (hd0,1) pour la seconde…

Si vous n'arrivez plus à redémarrez windows, il faut relancer windwos à partir du CD d'installation, choisir le mode "Réparation avec la touche "R", puis à l'invite de commande, taper

bootcfg /rebuild

choisissez ensuite la ligne correspondant à votre système et entrez son nom ('windows XP' par exemple) avec l'option ''/fastdetect', puis validez.

From: <https://docs.abuledu.org/>- **La documentation d'AbulÉdu**

Permanent link: **[https://docs.abuledu.org/abuledu/administrateur/double\\_boot\\_2000\\_xp](https://docs.abuledu.org/abuledu/administrateur/double_boot_2000_xp)**

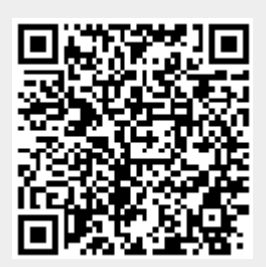

Last update: **2016/01/21 14:10**